第一步:

输入链接(https://powerschool.iscglobal.org/public/)登录 Powerschool。开学初用户名和密码 已提供给家长和学生,如果家长登录有问题,有可能是孩子已修改密码,可跟孩子确认密码。

第二步: 进入 Powerschool 后, 点击右上方的箭头, 如图所示:

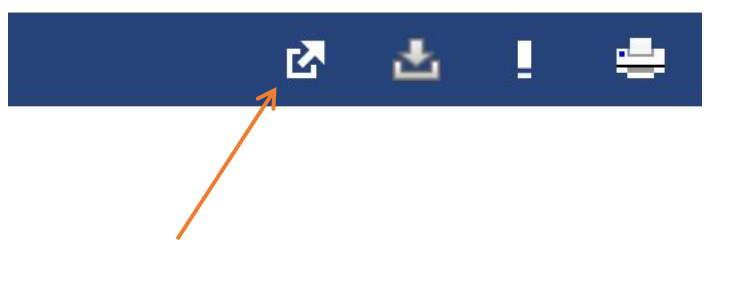

第三步: 点击箭头后将看到如下信息, 请选择最后一项"Tidal PTC"。

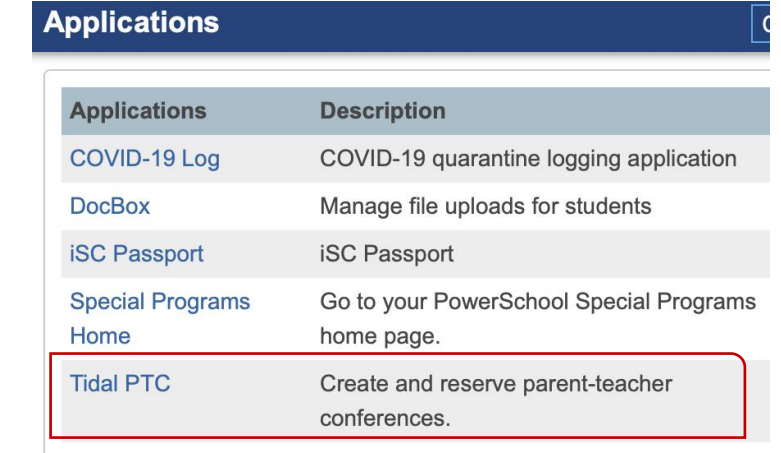

## 第四步:基本设置

第一次登陆 Tidal PTC 应用程序请进行以下基本设置。请单击右方图标,选择 setting, 如 下图。

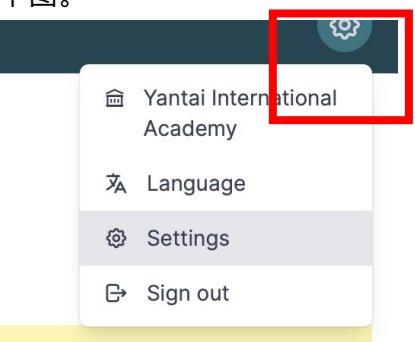

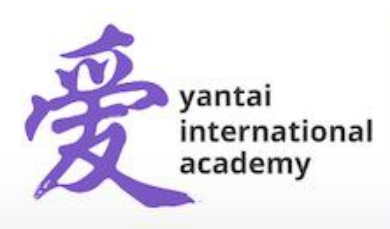

Yantai International Academy

35 Tianshan Road, Yantai Economic Development Area, Shandong, China 264000 烟台爱华双语学校出国留学部 中国山东省烟台市开发区天山路35号 邮编264000

## 个人信息

此信息与 PowerSchool 同步, 如有错误请及时联系登记人员。

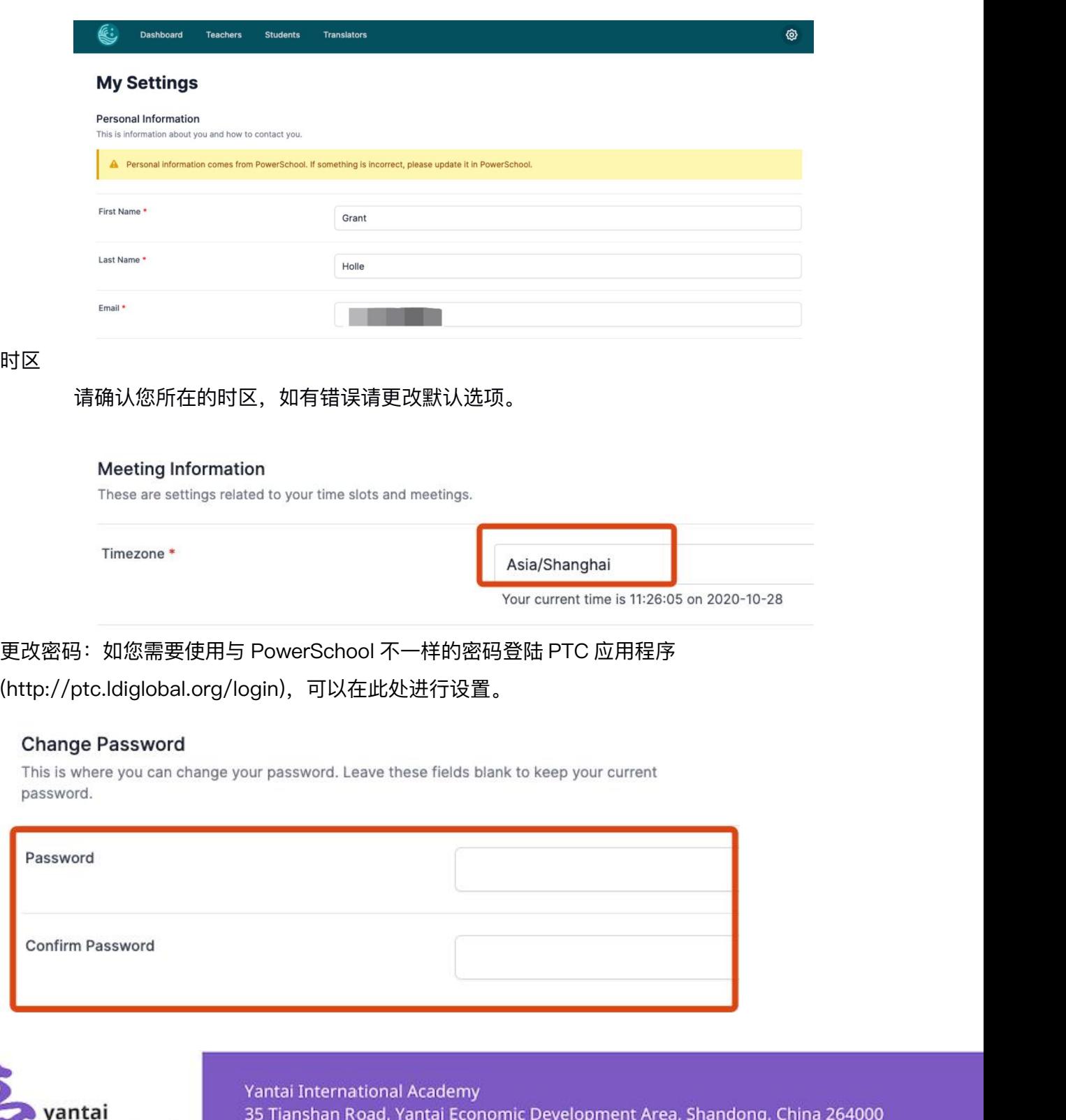

international academy

a 264000 烟台爱华双语学校出国留学部 中国山东省烟台市开发区天山路35号 邮编264000

www.yia-china.com E: admissions@yia-china.com

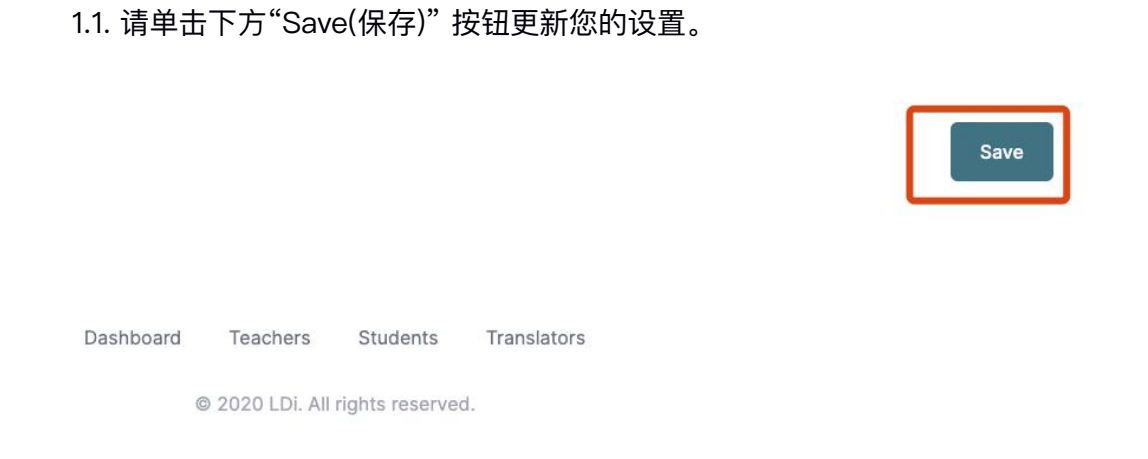

## 第五步:点击上方的控制面板按钮进入预约界面

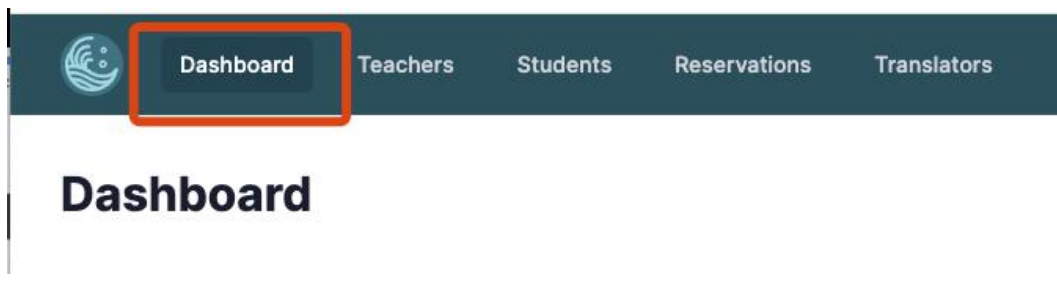

点击"Add Reservations"添加预约。

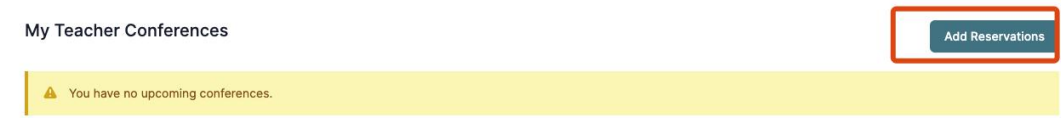

第六步:点击您孩子的姓名,下图红色圆圈位置。

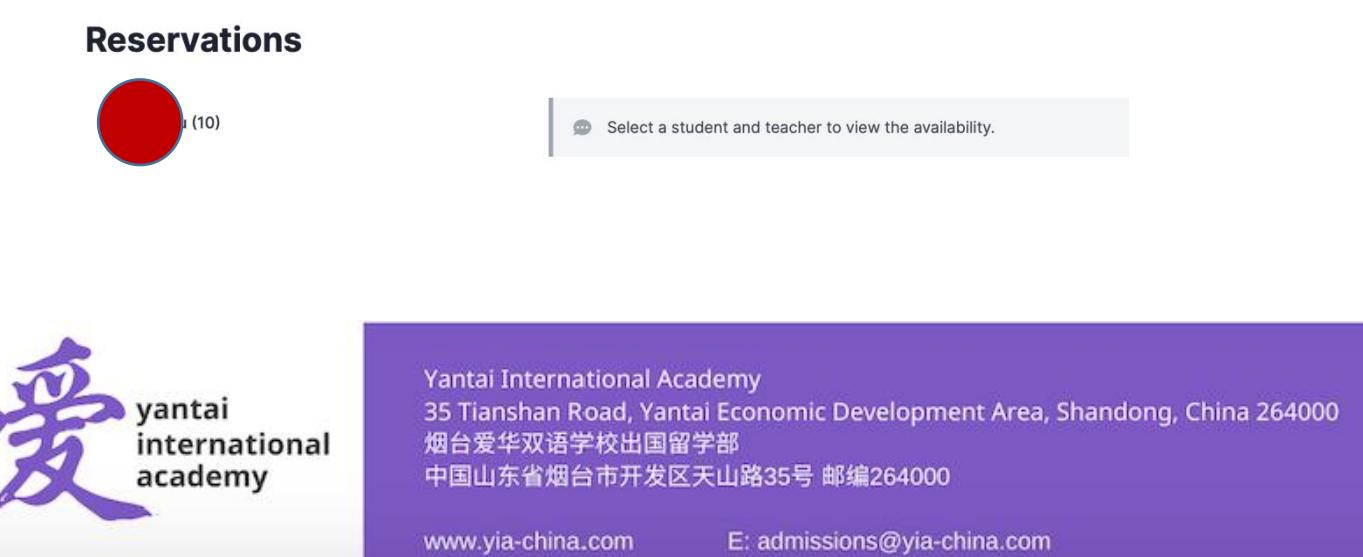

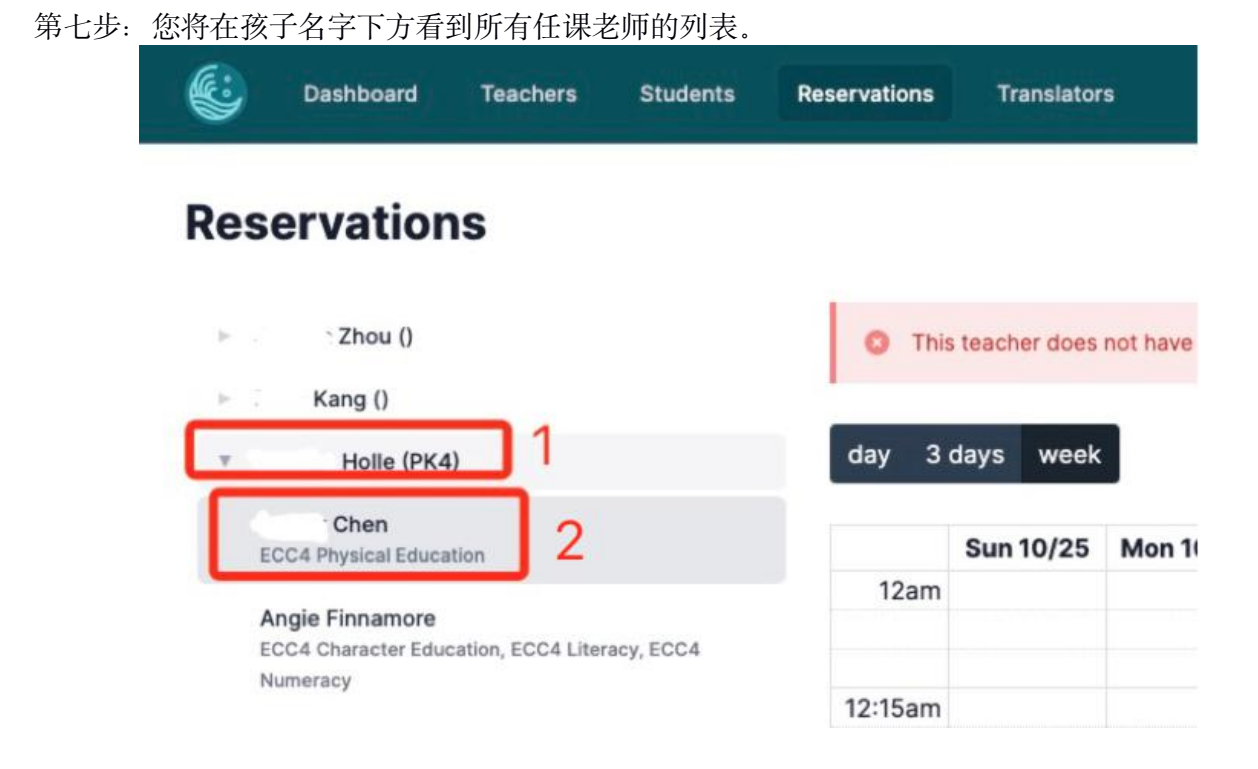

第八步:点击您要预约的老师,右方将出现日期,默认日期为当前日期。请点击下图红框 中的">"调整到 您希望预约的日期, 您将看到预约时间, 绿色时间段可以预约。

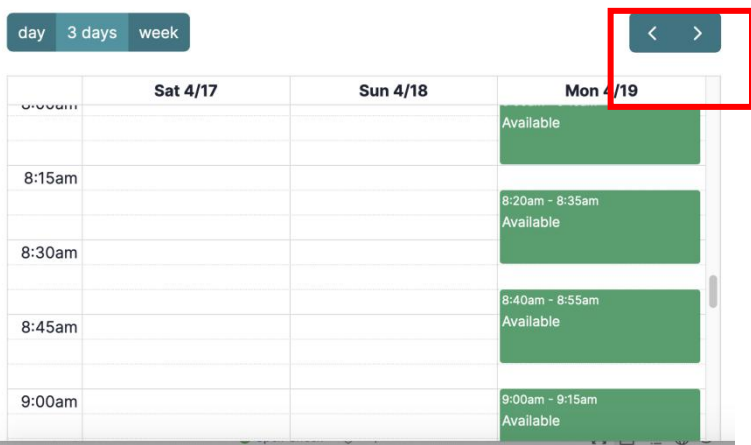

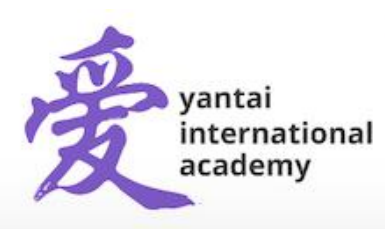

Yantai International Academy 35 Tianshan Road, Yantai Economic Development Area, Shandong, China 264000 烟台爱华双语学校出国留学部 中国山东省烟台市开发区天山路35号 邮编264000

第九步: 您将看到预约的日期和时间, 预约老师, 会议号码, 给老师的留言, 最后单击 "Reserve Slot",完成预约。

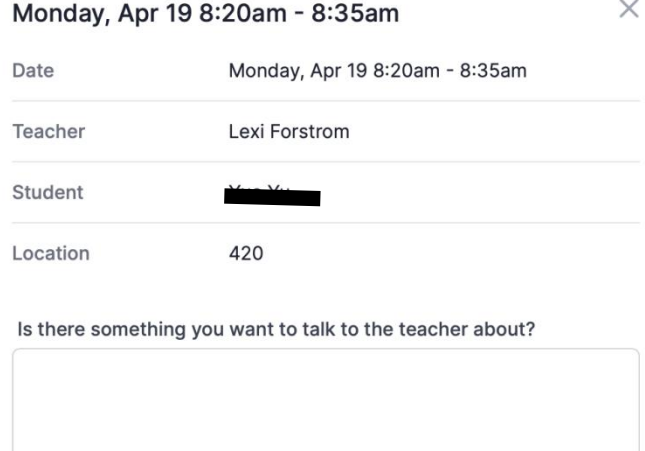

Cancel

**Reserve Slot** 

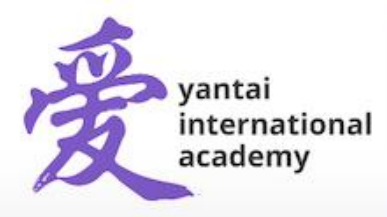

Yantai International Academy 35 Tianshan Road, Yantai Economic Development Area, Shandong, China 264000 烟台爱华双语学校出国留学部 中国山东省烟台市开发区天山路35号 邮编264000

www.yia-china.com

E: admissions@yia-china.com